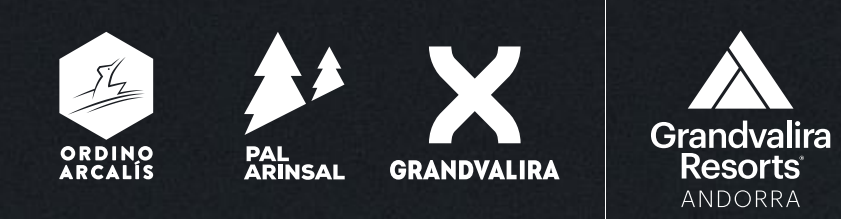

## Extranet GRANDVALIRA RESORTS ANDORRA

ordinoarcalis.com | palarinsal.com | grandvalira.com ● → КM

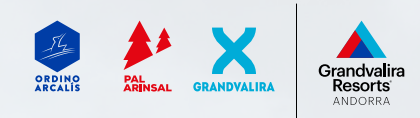

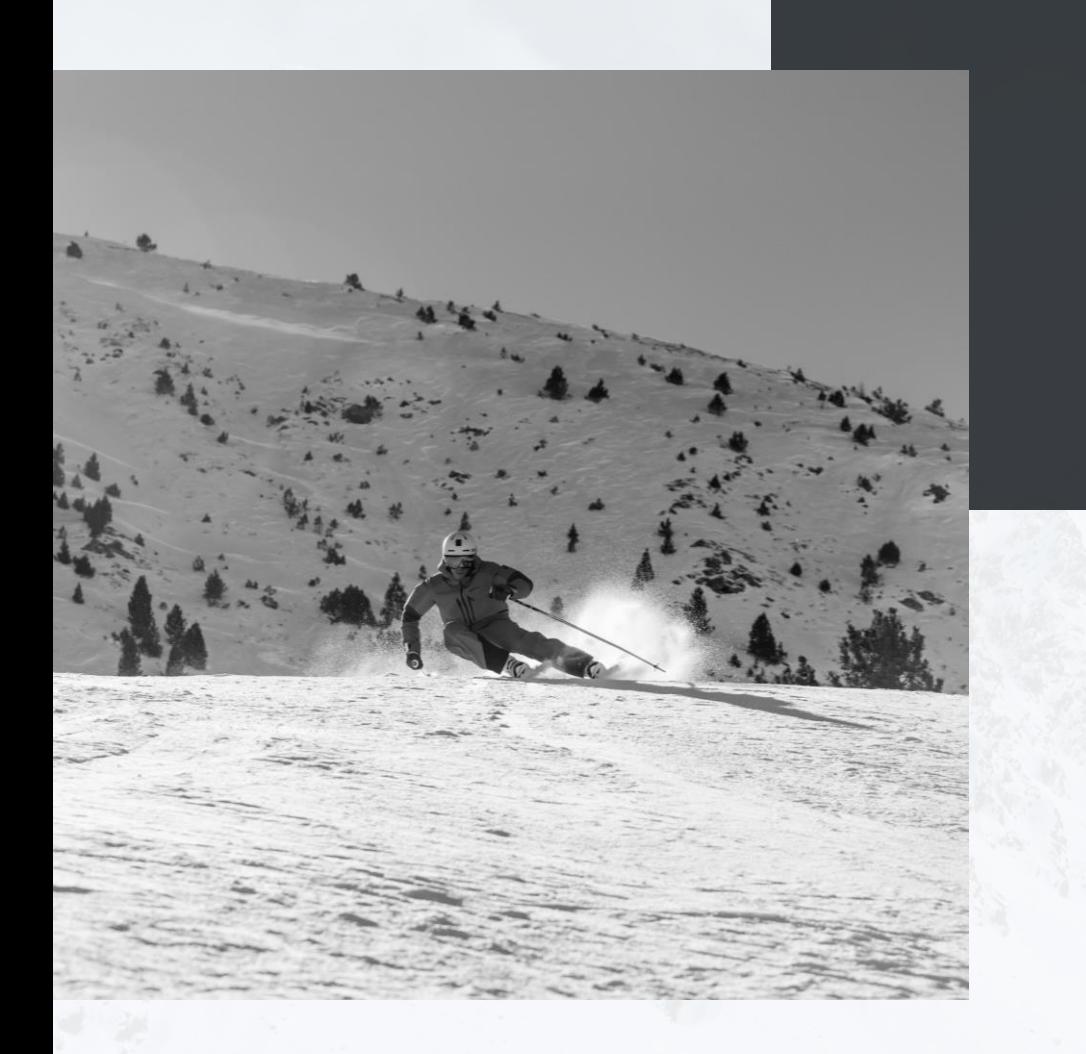

Login Description of the Extranet Using invites Reports Contact us

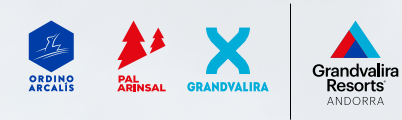

# Login

URL – USER & PASSWORD

- URL: <https://extranet.grandvaliraresorts.com/en/extranet/login>
- CREDENTIALS:
- You must have an email address with the credentials. If you need to reset your password or change any other user information that you cannot do in your profile, please request the change using the contact form:

#### <https://www.grandvalira.com/en/contact-grandvalira>

- There are two user roles:
	- Cashiers
	- Boss/Ticket office manager

The number of permissions that each user has will depend on their role. Option focused mainly on managing reports and/or cancelling invites.

## **LOGIN**

#### Username \*

Enter your username.

#### Password \*

Enter the password that accompanies your username.

**LOG IN** 

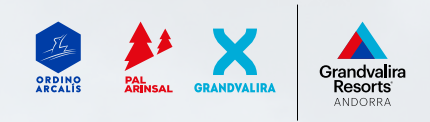

## EXTRANET HOMEPAGE

#### MENU OPTIONS

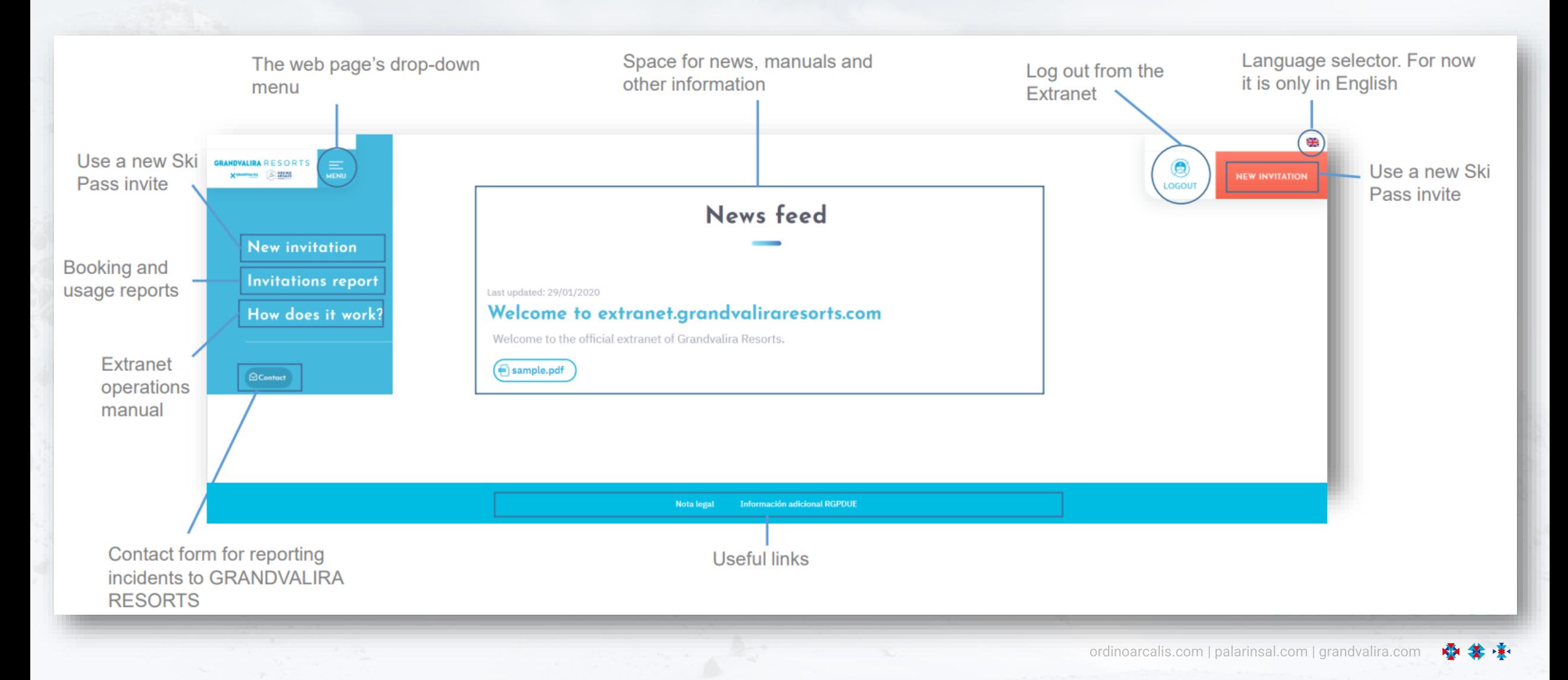

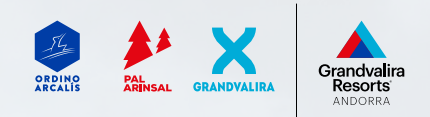

# Using invites

#### STEP 1: Selecting a resort

In the first step for using an invite, you must choose one of the products available in Grandvalira Resorts Andorra: Right now we have:

The resort selection depends on the customer's Ski Pass:

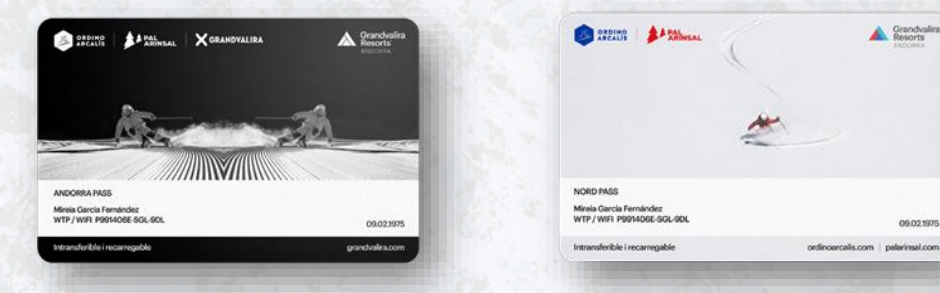

• Andorra Pass • Nord Pass

Customer's ski resort

- Select -

- Select -

Once you have chosen the Ski Resort, you will see the offers available for your user. You must choose one of the options shown:

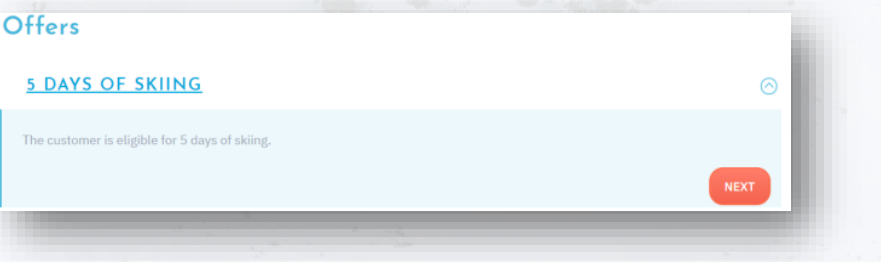

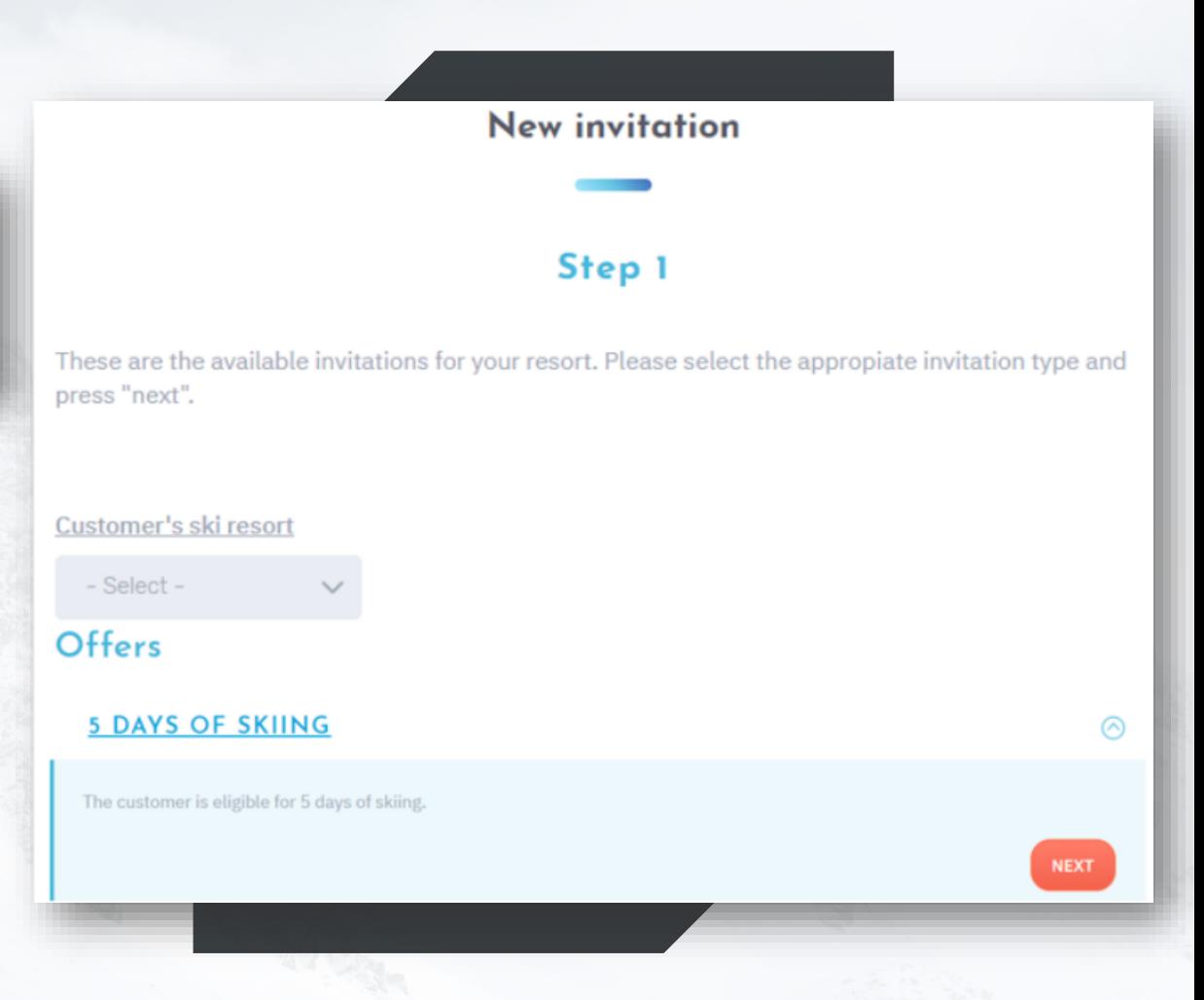

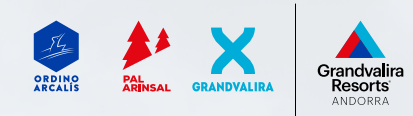

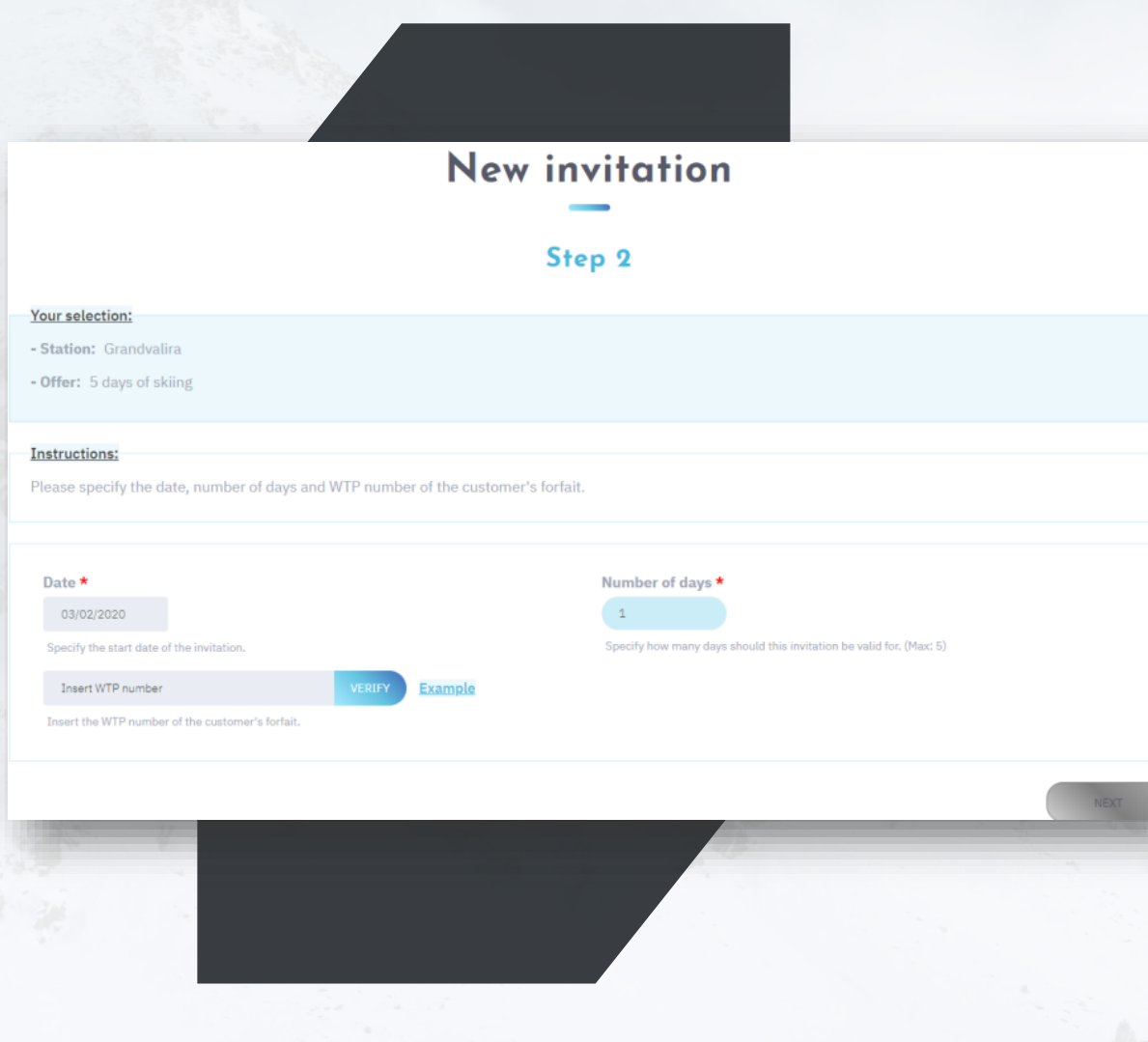

# Using invites

STEP 2: Entering customer information

Date \* • In this step we enter the date the customer will use the invite: 03/02/2020 Specify the start date of the invitation. • We also use the selector to specify the number of ski days the customer will use: Number of days \* Specify how many days should this invitation be valid for. (Max: 5) The maximum of number of days depends on the agreement made with Grandvalira Resorts Andorra. If for instance the agreement was for 5 days, the customer could use 3 days today and would have 2 more days to use in the future. • and the customer's WTP code: Example After entering the WTP number, you will have to click on VERIFY to check that the number exists in the Grandvalira Resorts Andorra database. If the number does not exist you will see this message: This WTP number is valid. You can proceeed to the next step in order to register the invitation. If the number is invalid you will see this message:WTP number is invalid. Please ensure that you have entered the WTP code correctly. Contact us if you need further assistance. (WTP number: J981108E-JS8-LF3) ordinoarcalis.com | palarinsal.com | grandvalira.com

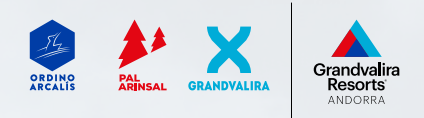

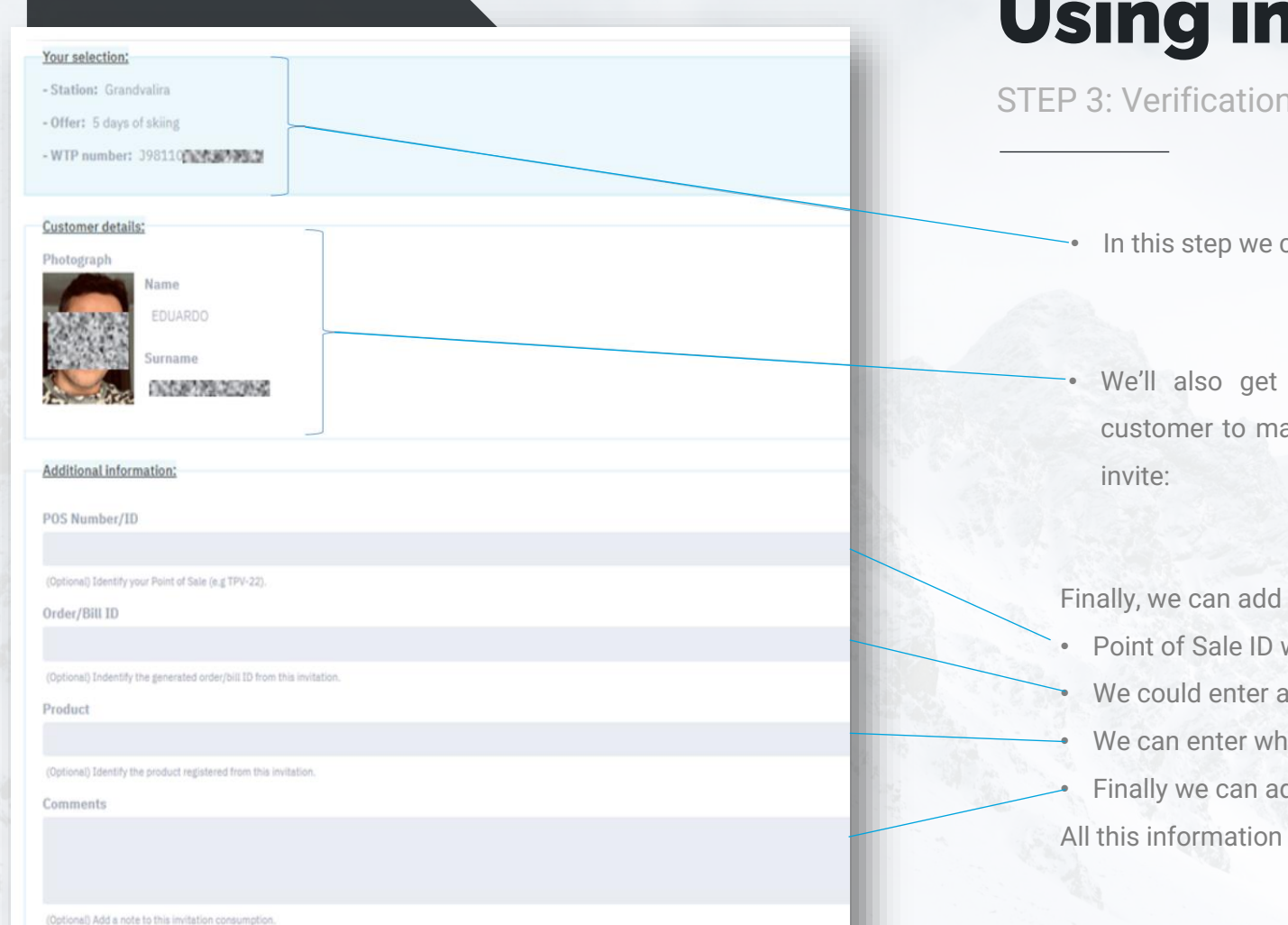

## **nvites**

n, additional information and use

can verify the use of the invite.

the photo, name and surnames of the ake sure we are using the correct person's

optional information like:

- where the invite was printed
- an invoice ID associated with this invite hich product we are giving the customer
- dd comments

will then be available to be looked up from the reports section.

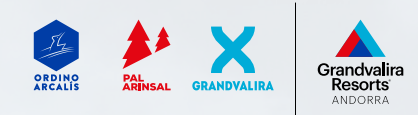

## Using invites

End of the process

Once the invite has been used, there are 3 possible actions:

- Start the process of using a new invite
- Display a report of the invites used by this user or by the Ski
- Resort (depending on the permissions of the logged-in user)
- Print (on paper or create a PDF) the booking to attach it to the till closing.

## **New invitation**

### Process complete

The invitation was successfully registered.

**NEW INVITATION** 

**INVITATIONS REPORT** 

**PRINT RECEIPT** 

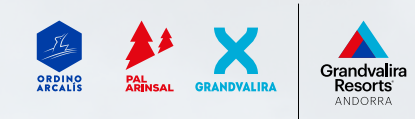

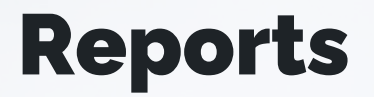

Invites used

There is an entire section of filters that let you extract

information based on different parameters.

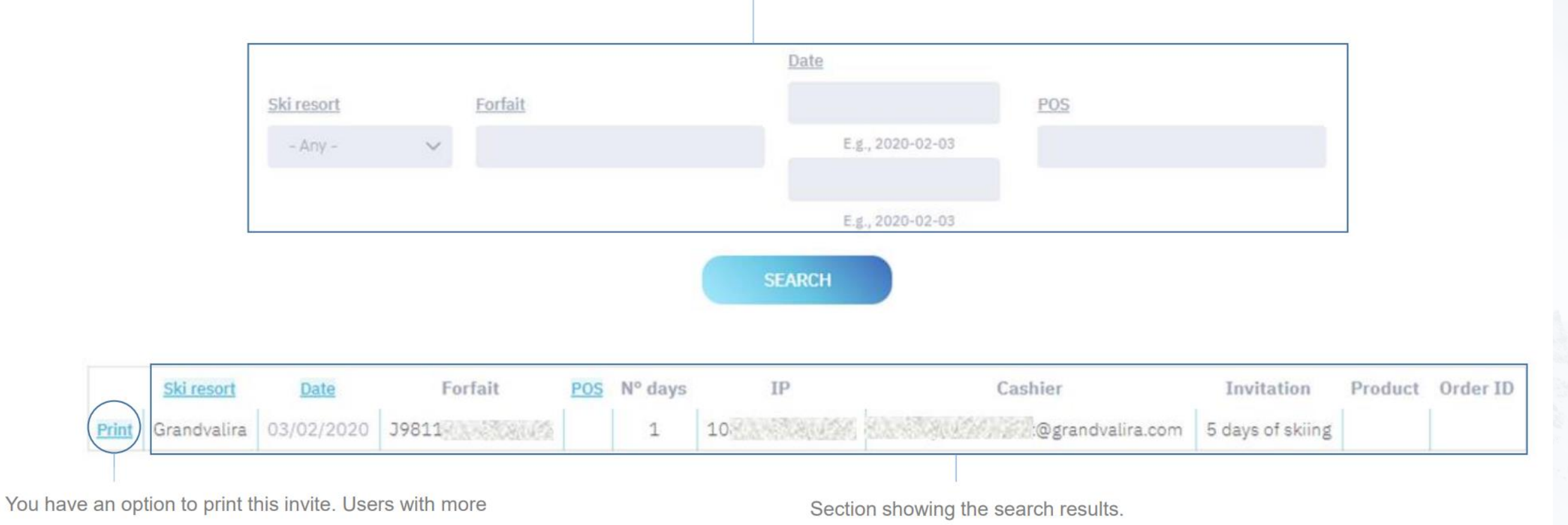

permissions may be able to delete used invites in this reports section.

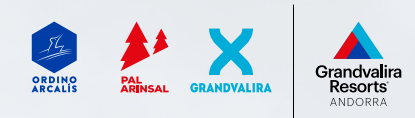

## **Contact**

**Forfait code** 

Subject \*

**SUBMIT** 

Leave us your message \*

I read and I accept Consent conditions about Data Protection

## Contact form

Contact us

If you have a question, error or any other concern, please contact us using this contact form on the web page. Please explain the issue in as much detail as possible in your message.

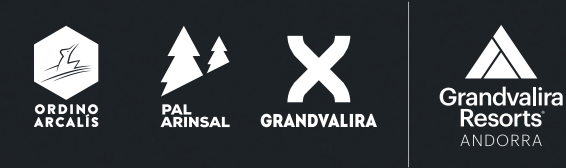

 $\overline{\phantom{0}}$ 

# Thank you!